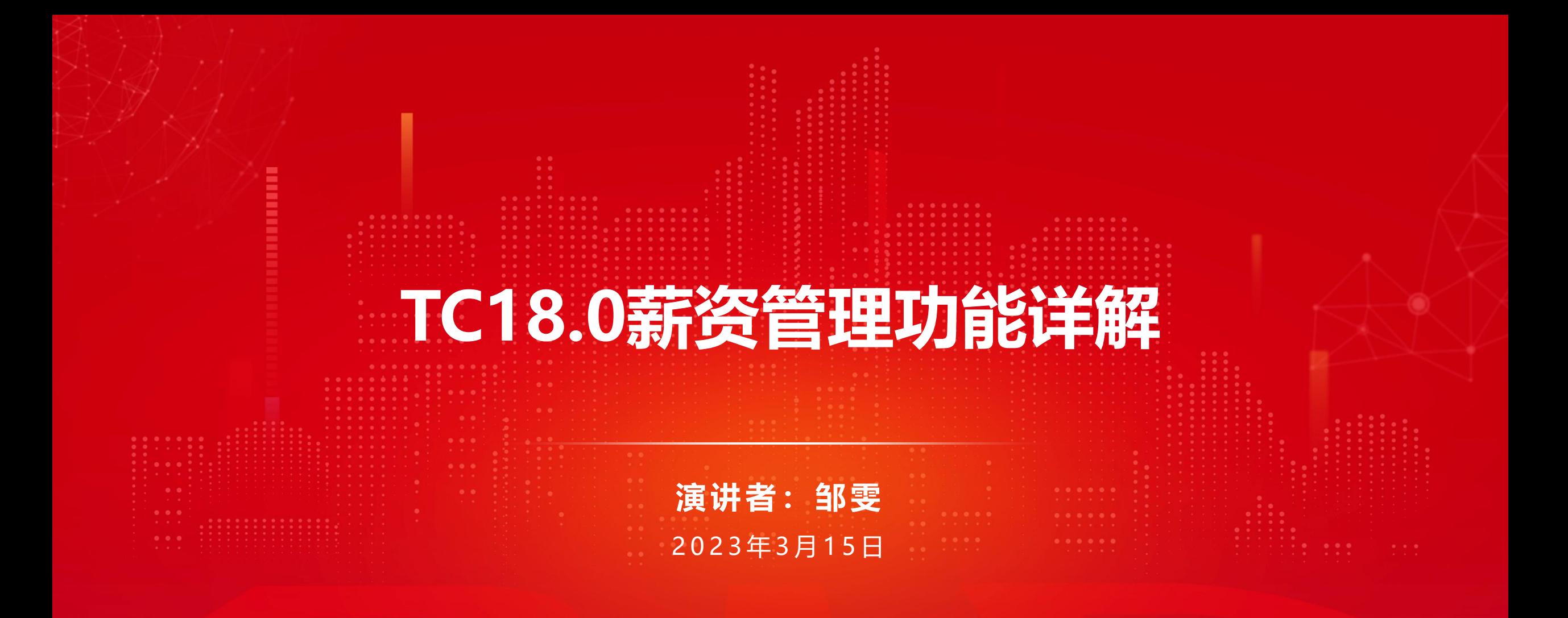

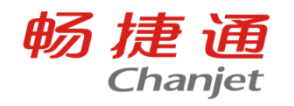

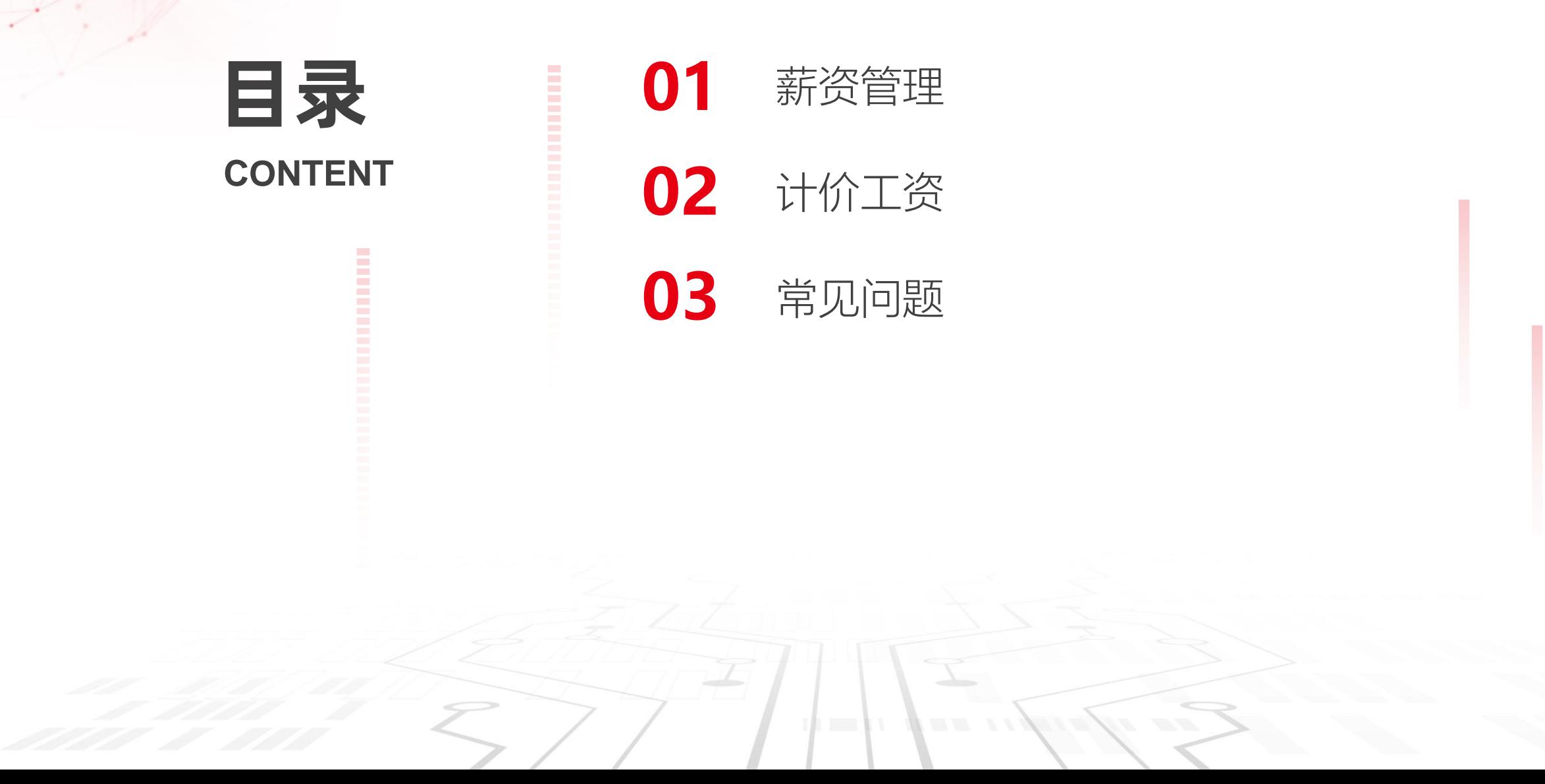

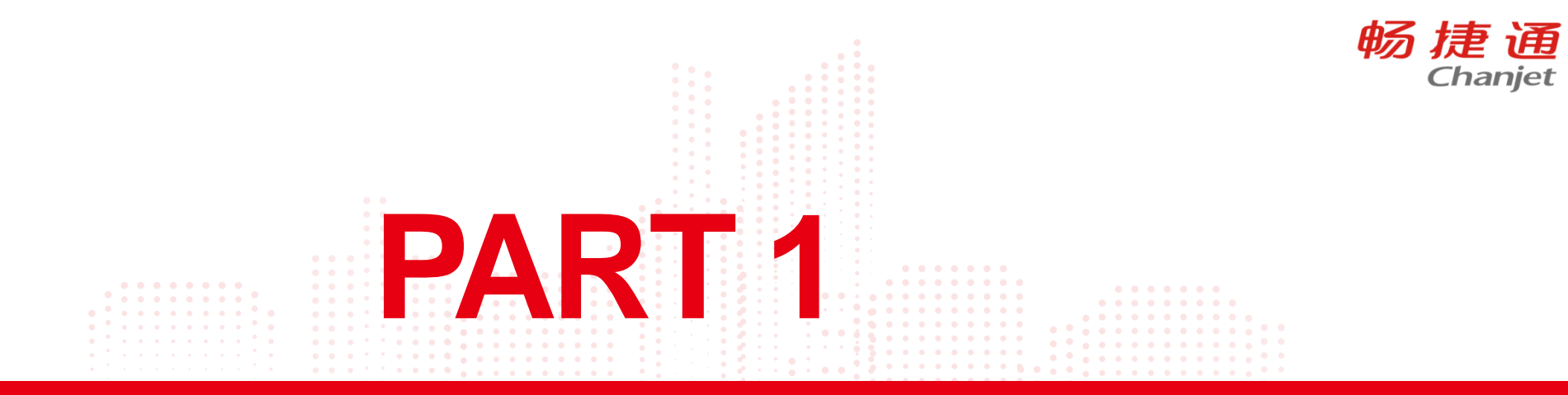

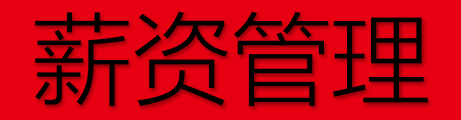

Lorem Ipsum is simply dummy text of the printing and typesetting industry. Lorem Ipsum has been the industry's standard dummy text ever since the 1500s, when an unknown printer took a galley of type and scrambled it to make a type specimen book.

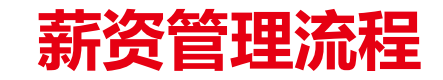

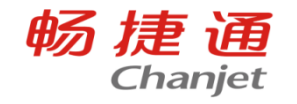

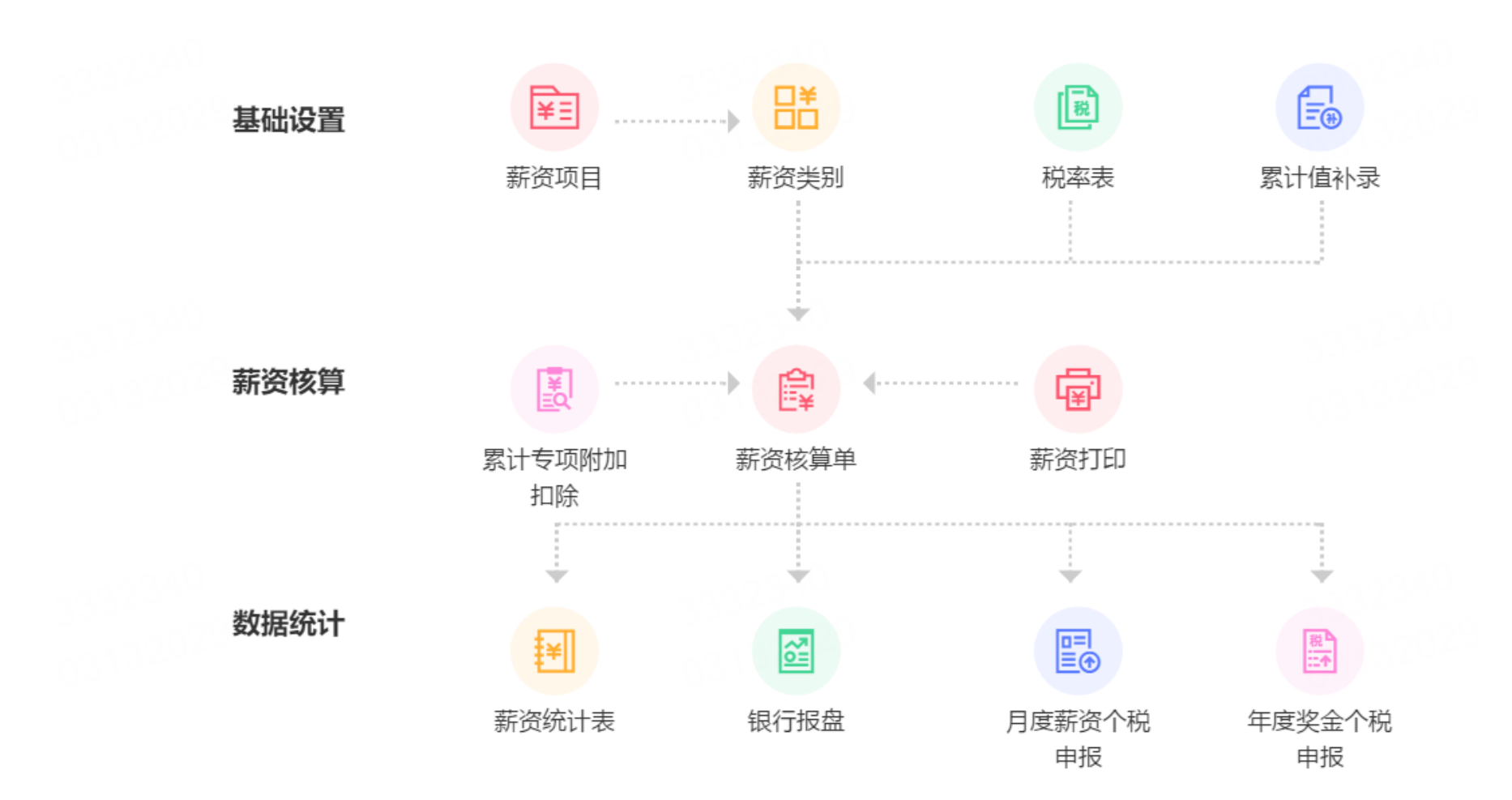

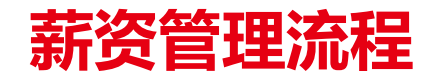

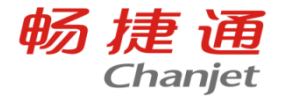

报税期间与薪资期间

场景介绍:

多数企业是次月或次次月发薪,并在薪资到员工卡日次月15日前进行个税申报,个税系统会根据申报月累计计算个税, 因此会出现员工薪资期间与报税期间不一致,造成累计预扣预缴原则下T+系统与税局系统计算个税不一致情况发生。 例如:企业次月发薪,22年12月薪资在23年1月核算且发放,在23年2月15日前按23年1月个税申报,此时税局系统将22 年12月薪资累计到23年1月。

解决方案:

新建账套时,在选项设置-薪资-报税期间设置中设置薪资期间与报税期间的换算关系,如当月薪资当月发当月申报时设 置:报税期间=薪资期间+0月,即报税期间=薪资期间。如当月工资次月核算次月申报时设置报税期间=薪资期间+1月。

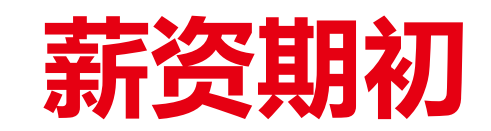

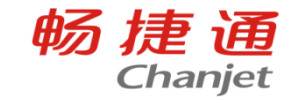

## 非1月启用薪资模块时,需要录入员工的期初累计数据,以便在启用月正确计 算个税,1月启用薪资管理此时无需补录以前期间薪资数据,企业可选择任何月份 使用薪资模块

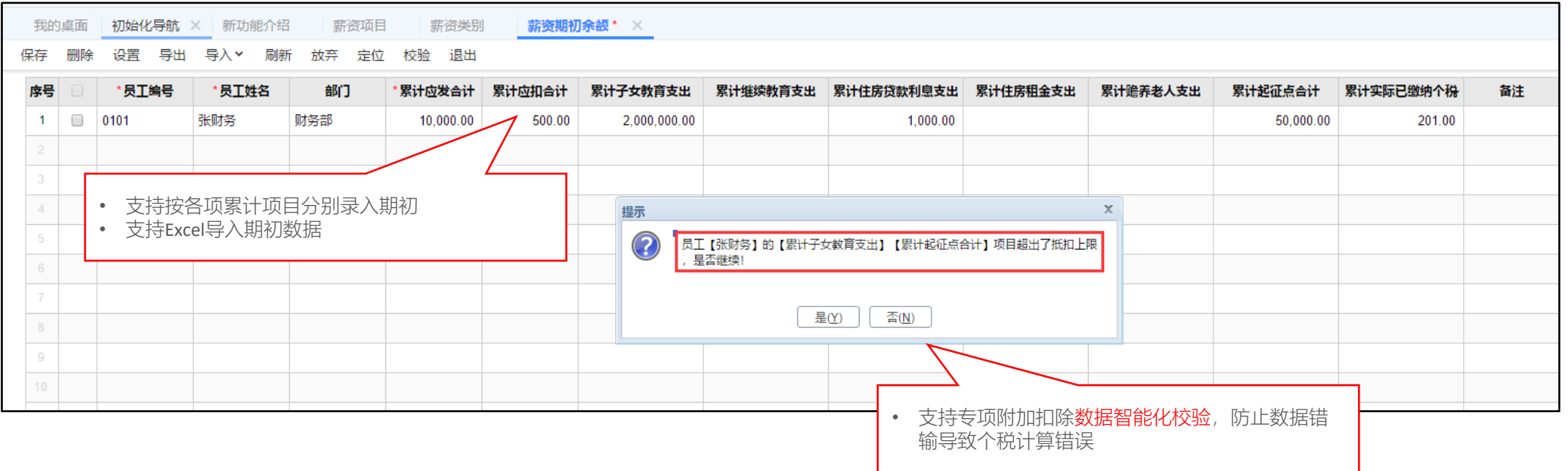

累计值补录

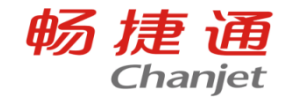

应用场景1:

同一申报主体启用了多个T+账套核算薪资,每个账套可能是一个部门或一家子公司,员工在账套间异动时 无法跨账套取累计值数据导致个税计算错误 (或者人员中途入职,要核算个税准确,可以做累计值补录)

示例: 张三1-6月薪资在子公司中核算并由总公司申报个税, 7月份时异动到子公司B核算仍由总公司申报 个税, 此时账套B中由于无张三1-6月薪资数据则无法正确核算个税, 需在账套B中补录其1-6月的各项累计 值。

应用场景2:

对一个纳税年度内首次取得工资、薪金所得的居民个人,扣缴义务人在预扣预缴工资、薪金所得个人所得 税时,符合规定的可扣除从年初开始计算的累计减除费用(5000元/月)。如,大学生小李2020年7月毕业后 进入某公司工作,公司发放7月份工资、计算当期应预扣预缴的个人所得税时,可减除费用35000元(7个月  $\times$ 5000元/月)

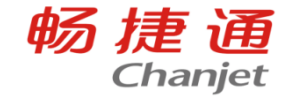

#### 支持畅捷通T+Cloud微信公众号自助薪资查询,告别工资条,省时省纸,功能免费且不限用户数

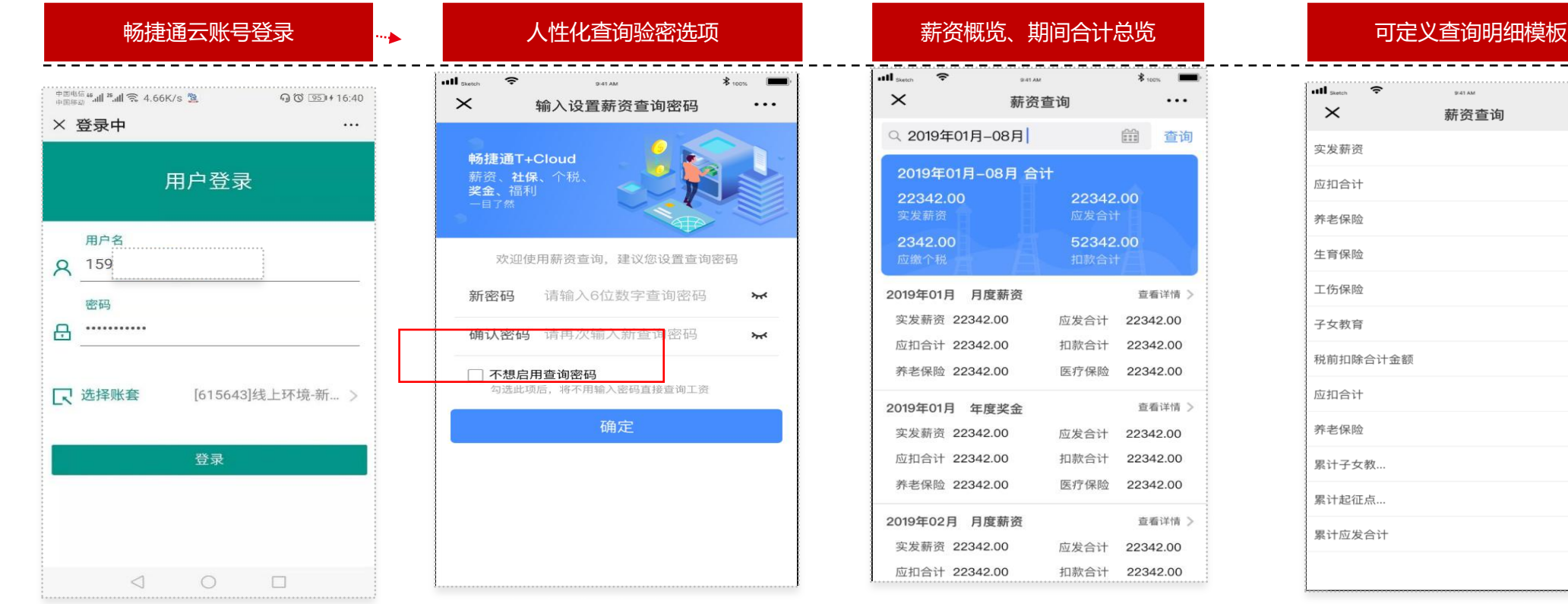

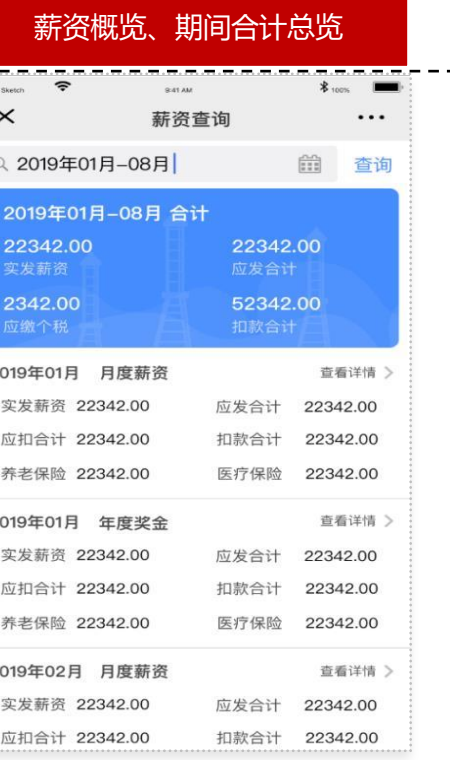

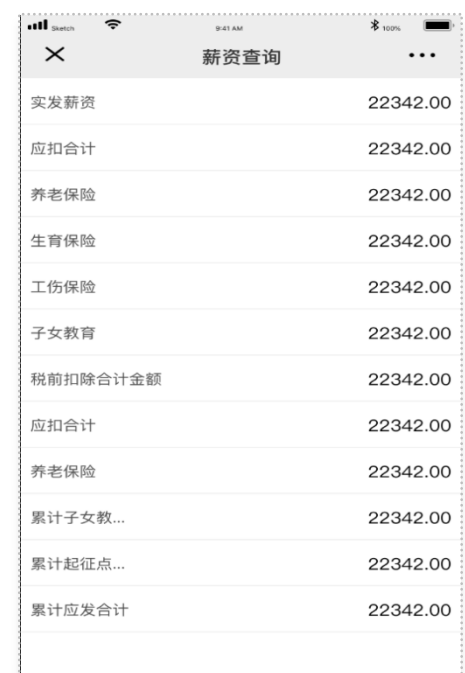

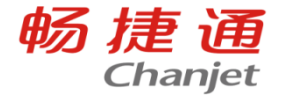

## 企业根据薪资保密要求可在选项设置中设置查询薪资时查询密码的模式

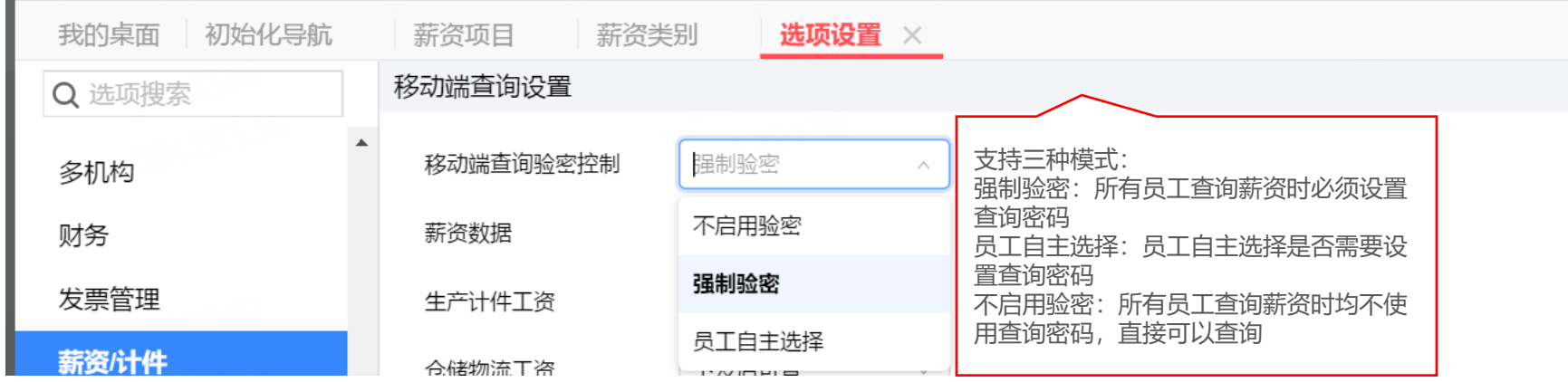

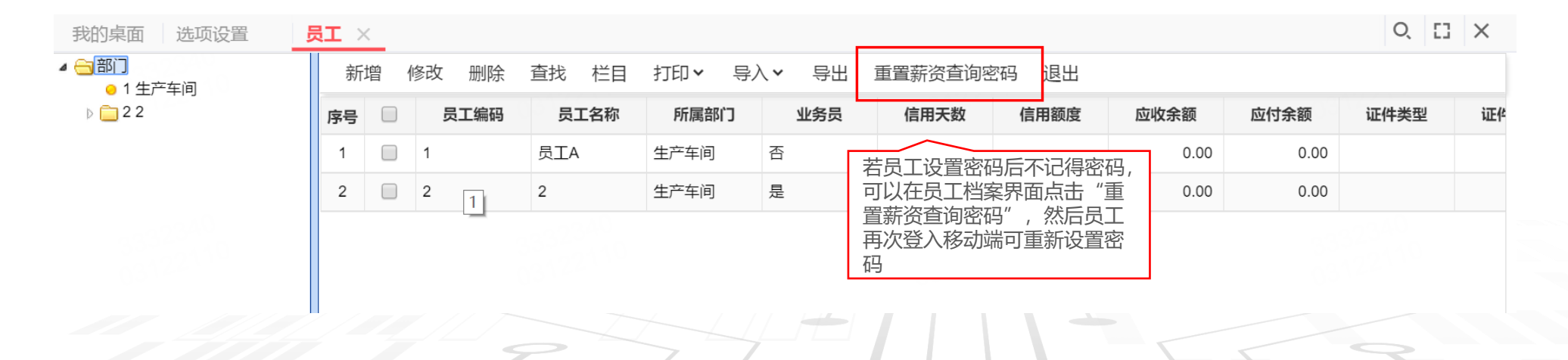

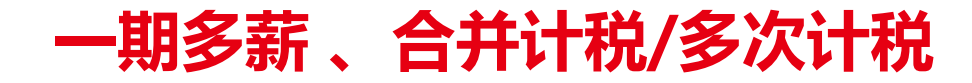

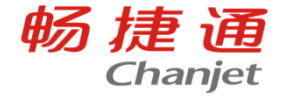

#### □ 业务场景

场景1:企业需要把奖金加班工资分开发放,一个期间需要多次发薪如何设置

□ 产品实现

#### 1.在薪资类别中新增薪资分类

2.填写的新增分类名称,所属分类选择月度薪资

3.一个员工一个期间需要多次发薪,做一个期间的薪资核算单上选择丌同的薪资类别

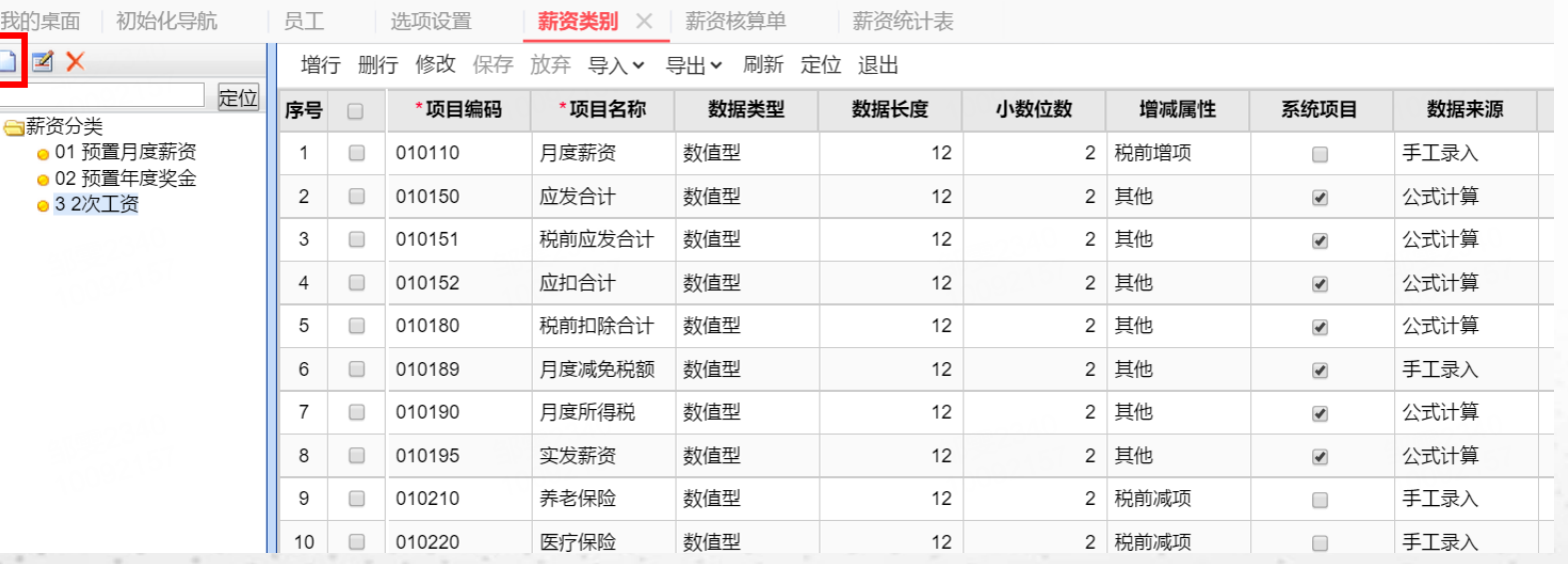

## 启用上年各月均有申报且全年收入不超过全年起征扣除的个税核算

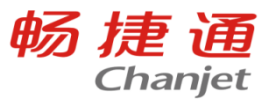

#### ▲ 计税设置

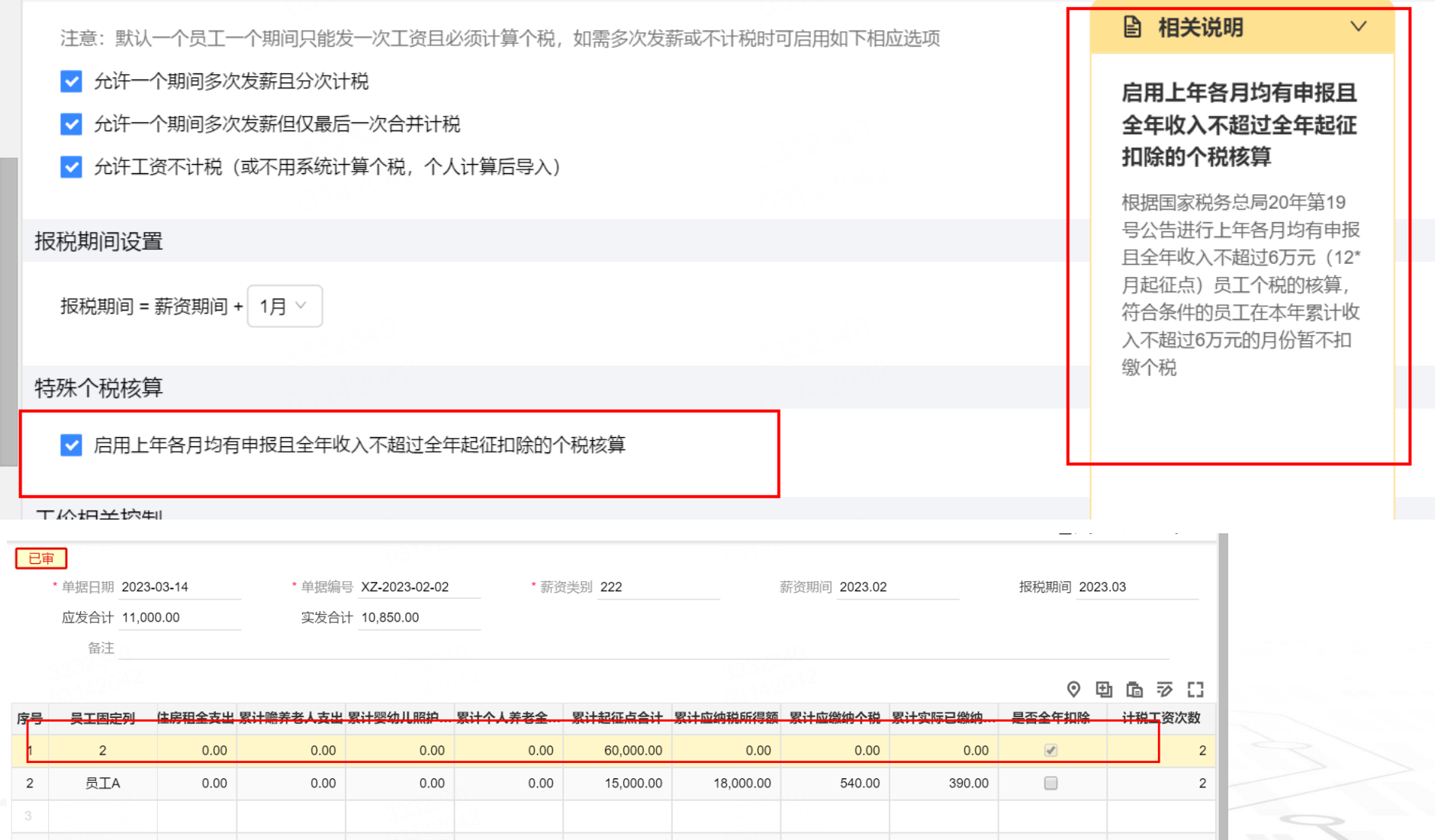

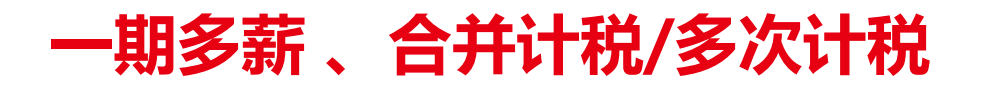

 $1.2.4$ 

 $1.4.4.4$ 

**CONTRACTOR** 

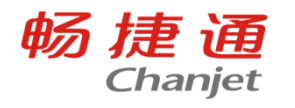

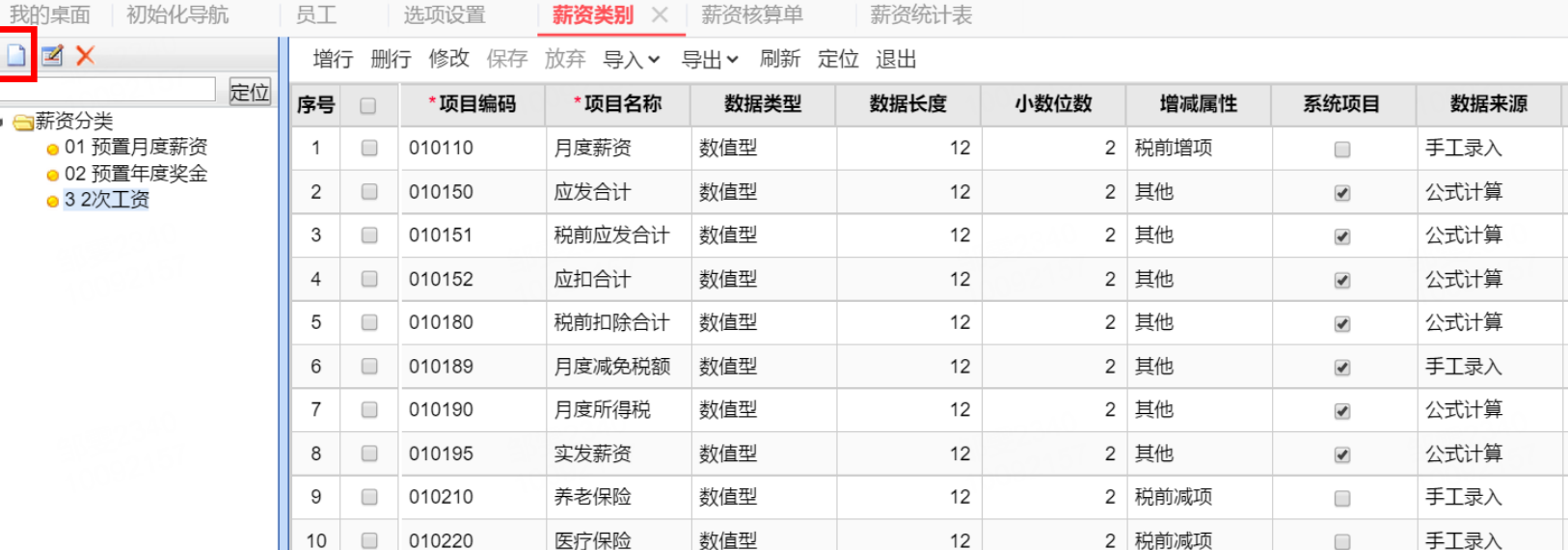

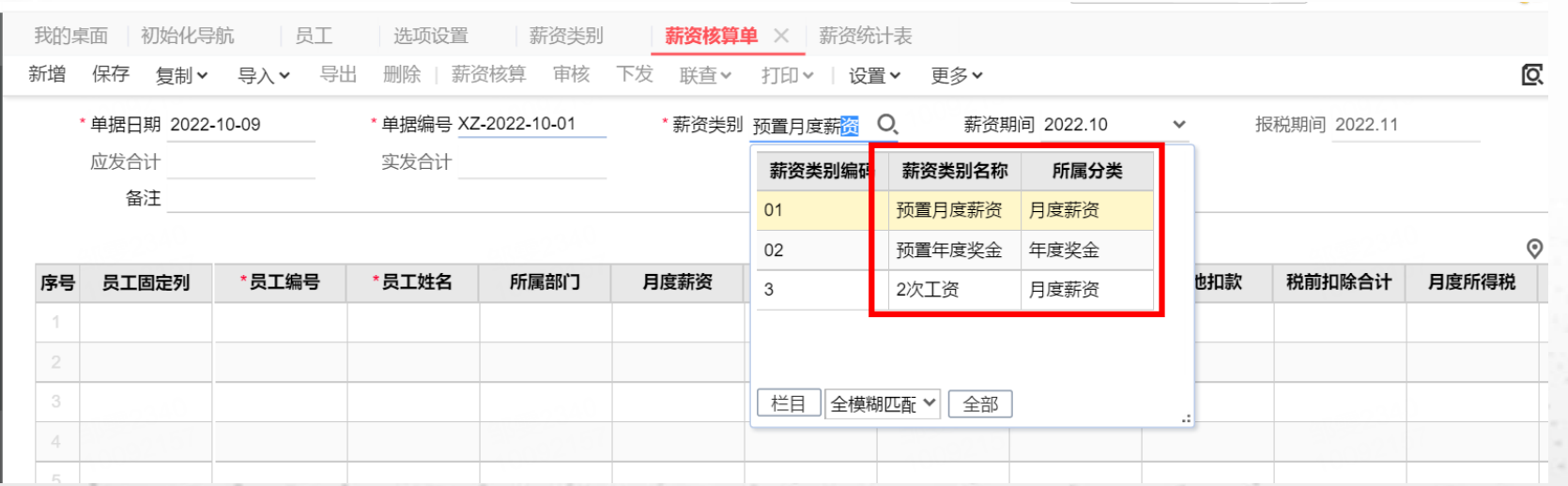

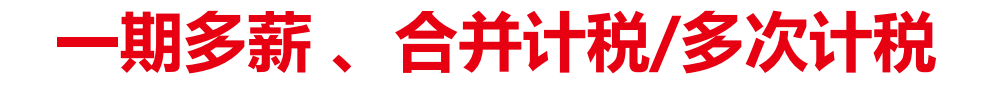

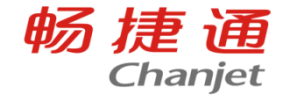

### □ 业务场景 场景2:允许一个期间多次发薪且分次计税 启用"允许一个期间多次发薪且分次计税"选项后,一个员工一个期间可多次发薪,且 每一次都计算个税,最后可自动汇总当期收入申报个税

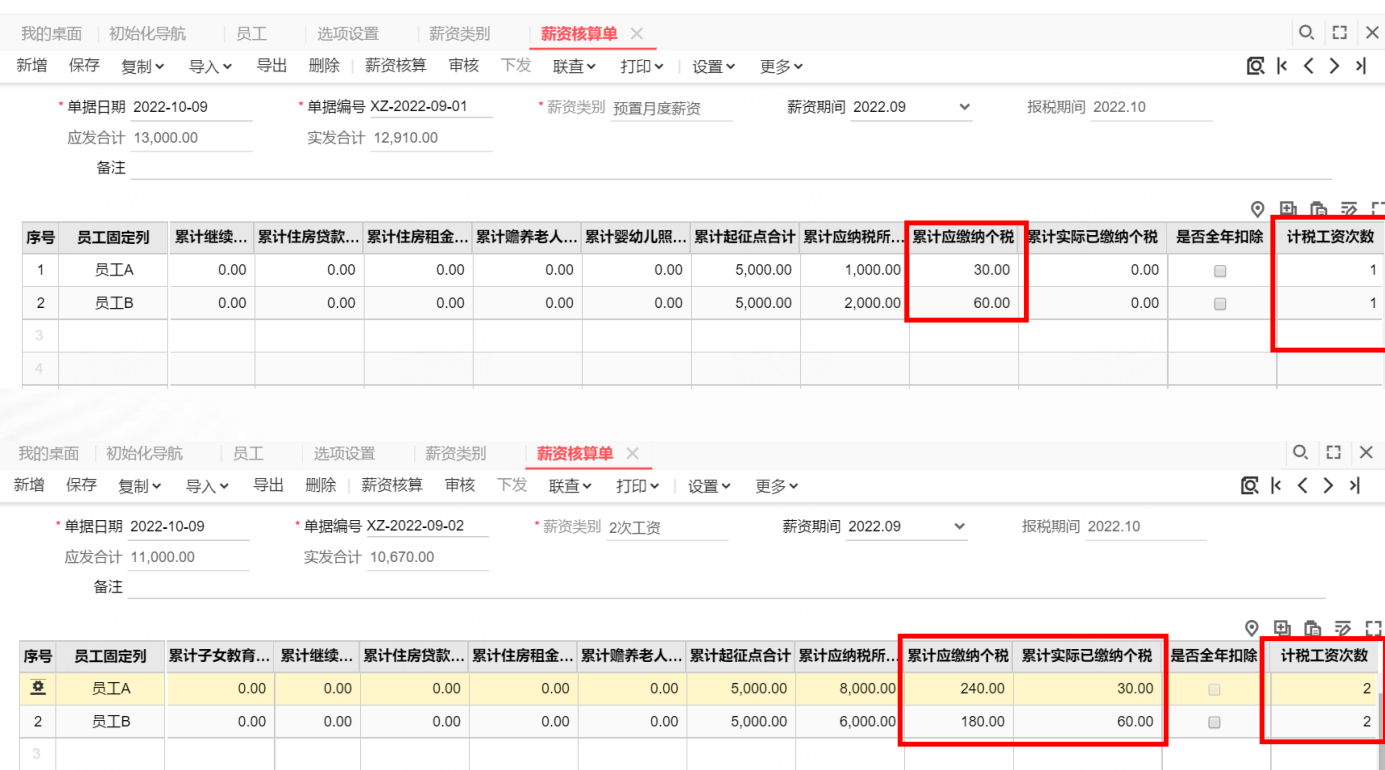

注: 选项可随时启用, 启 用后如存在多次发薪多次 计税的核算单则不能反启 用。

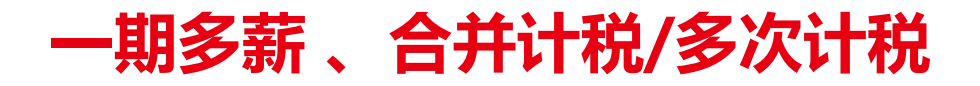

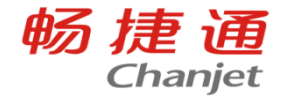

#### □ 业务场景

### 场景3:允许一个期间多次发薪但仅最后一次合并计税 启用"允许一个期间多次发薪但仅最后一次合并计税"选项后,启用该选项后,一个员工一 个期间内可以多次发薪,最后需要新增汇总的薪资类别合并计算。只有勾选了计算个税的薪 资类别才会计算个税,并且需要选择需要合并计算的范围。

### 产品实现

1.在薪资类别中新增薪资分类,勾选计算个税

2.在需要计算个税的薪资类别上,合并范围选择需要计算个税的薪资类别

3.最后做汇总的薪资核算单,合并计算个税

一期多薪 、合并计税/多次计税

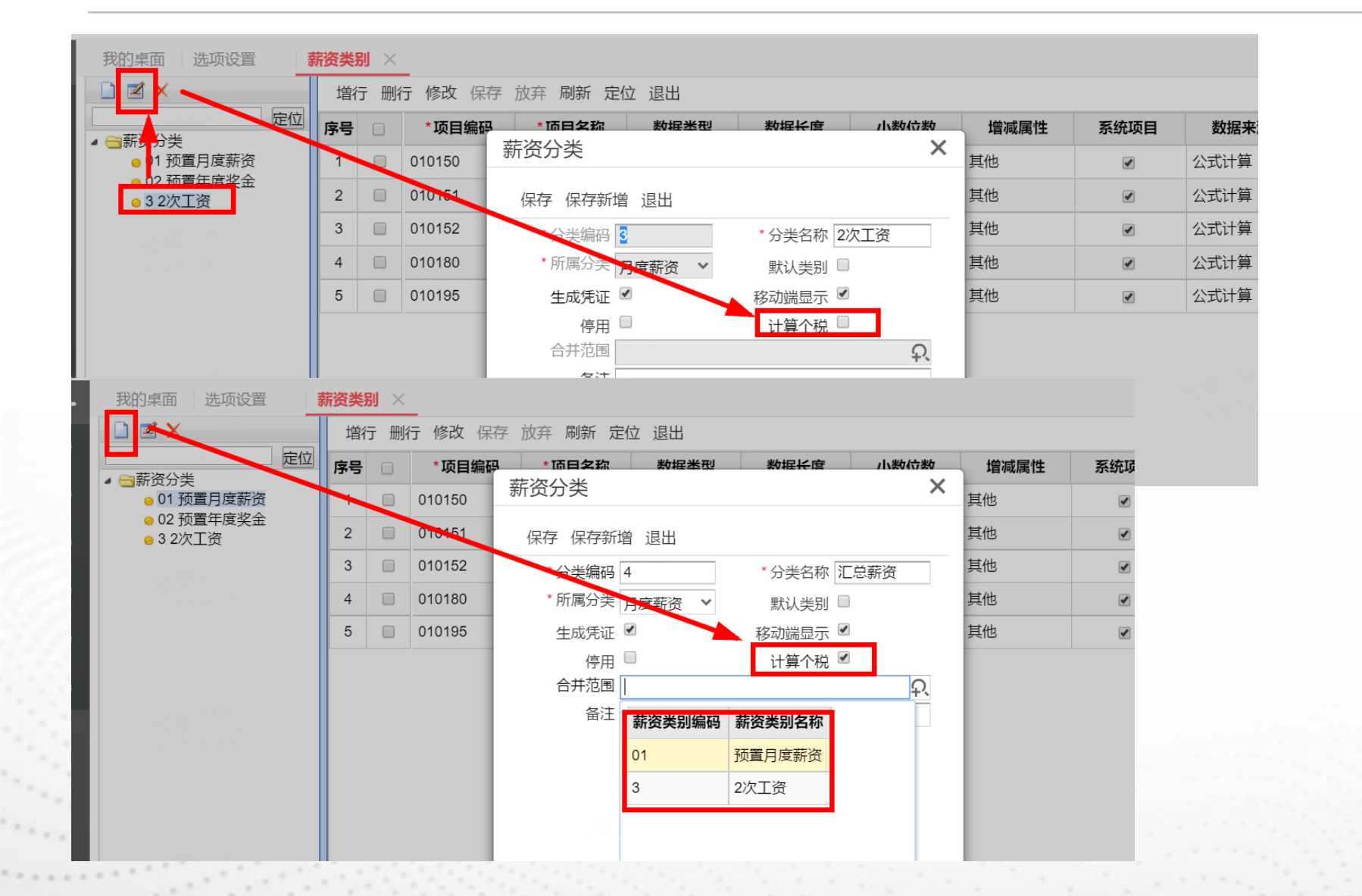

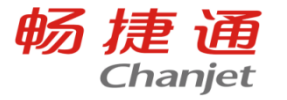

一期多薪 、合并计税/多次计税

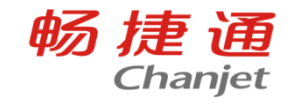

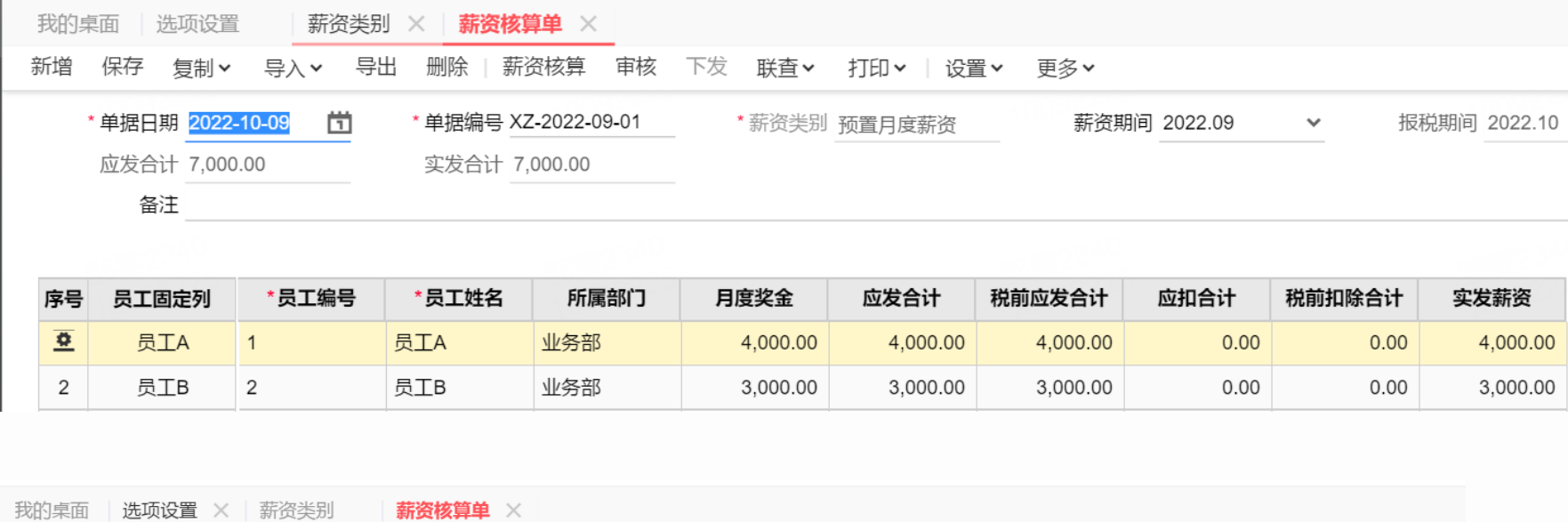

新增 保存 复制 > 导入 > 导出 删除 | 薪资核算 审核 下发 联查 > 打印 > | 设置 > 更多 >

\* 单据日期 2022-10-09 茴 \* 单据编号 XZ-2022-09-01 \* 薪资美别 2次工资 薪资期间 2022.09 报税期间 2022.10  $\checkmark$ 

应发合计 13,000.00 实发合计 13,000.00

备注

₫

2

Carlos Ha

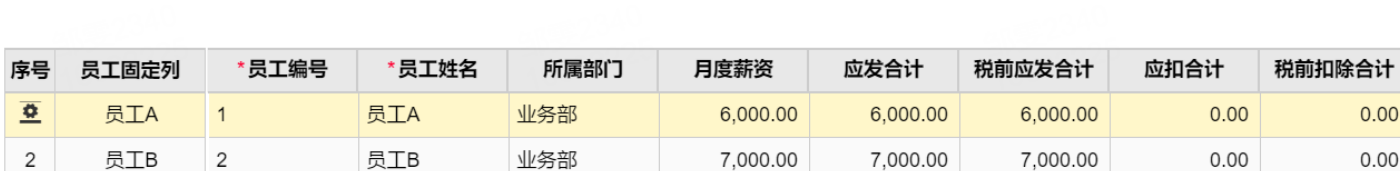

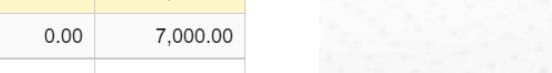

实发薪资

6,000.00

 $0.00$ 

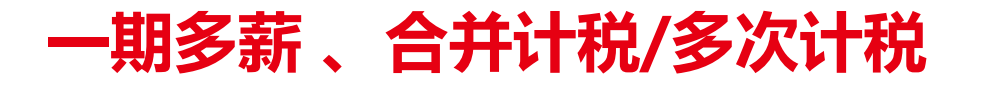

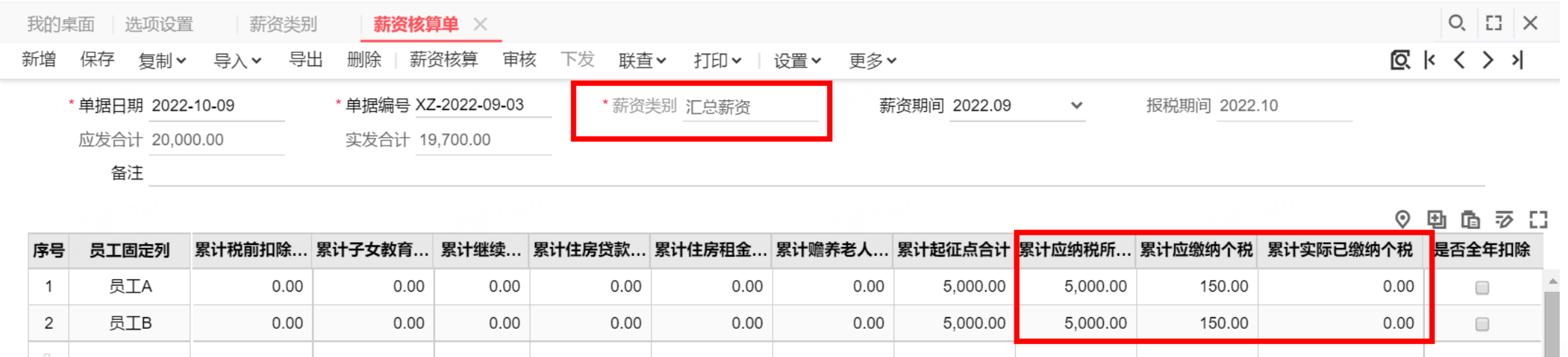

畅捷通

Chanjet

注: 选项可随时启用, 启用后若存在【计算个税】为"否"的月度薪资类别是 则不能反启用。

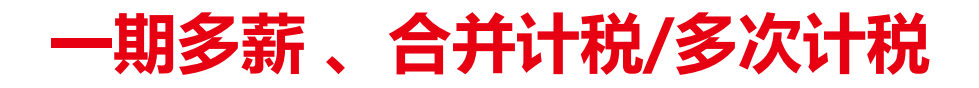

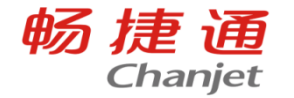

#### □ 业务场景

场景4: 不用系统计算个税, 个人计算后导入

启用"允许工资不计税 (或不用系统计算个税, 个人计算后导入)"选项后, 用户可以设 置不计算的薪资类别,个税可由用户自定义薪资项目录入,个税申报表中将不统计不计税 的类别的工资。

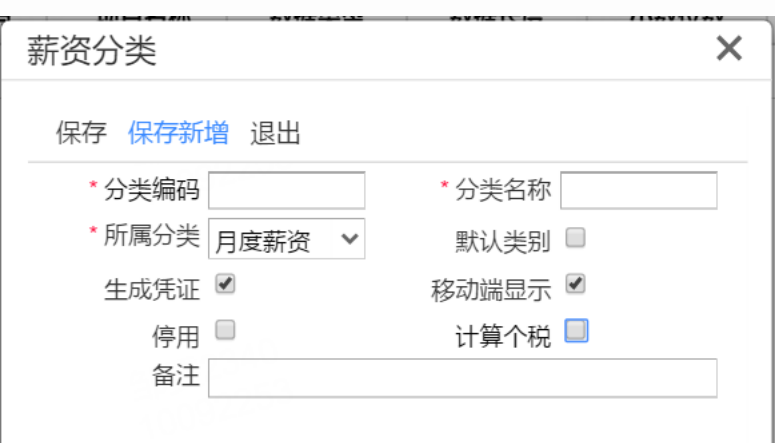

注:选项可随时启用,启用后如若存在【计算个税】为"否"的月度薪资类别是则不能反启用。

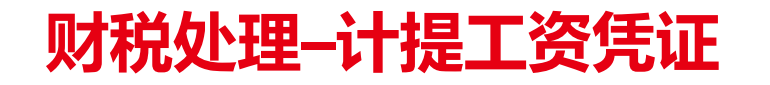

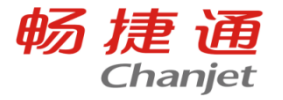

## 计提工资时借方可按部门、员工及薪资项目指定科目,贷方可按薪资项目指定科目,可满 足商贸、工贸不同性质企业的计提需求

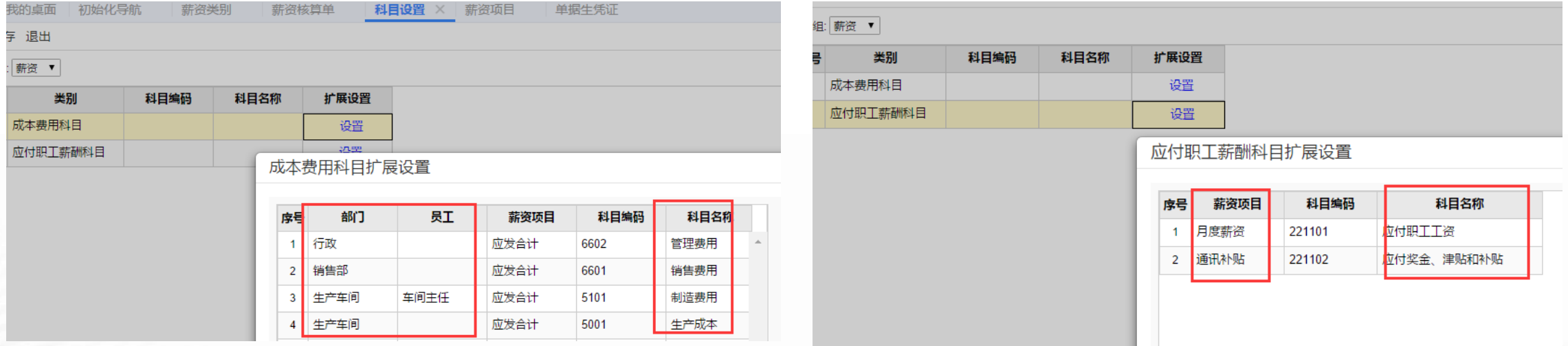

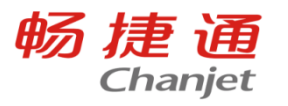

### 科目设置

## 借:成本费用科目

## 贷:应付职工薪酬科目

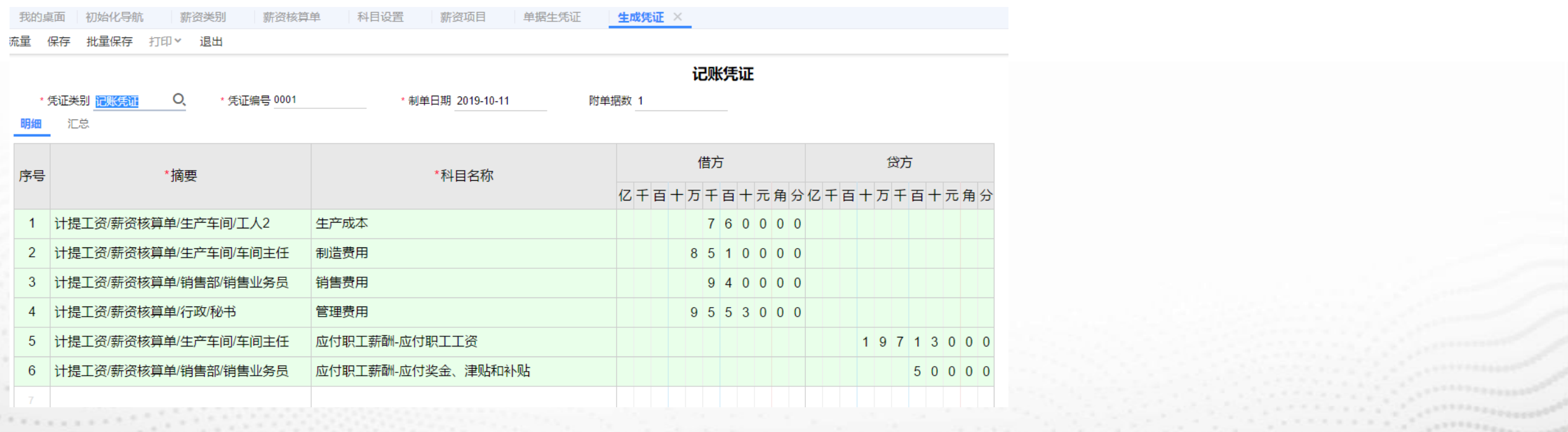

![](_page_20_Picture_0.jpeg)

![](_page_20_Picture_1.jpeg)

Lorem Ipsum is simply dummy text of the printing and typesetting industry. Lorem Ipsum has been the industry's standard dummy text ever since the 1500s, when an unknown printer took a galley of type and scrambled it to make a type specimen book.

![](_page_21_Picture_0.jpeg)

![](_page_21_Picture_1.jpeg)

## 计件工资支持与工序管理、薪资管理等模块联用,也可以单独购买由第三方系统导入

![](_page_21_Figure_3.jpeg)

![](_page_22_Picture_0.jpeg)

![](_page_22_Picture_1.jpeg)

![](_page_22_Picture_36.jpeg)

用于处理各项奖罚工资等无法报工实现的特殊工资,特殊工资核算单也支持审批流设置等功能,支持 记录是特殊计件或特殊计时类型的工资

注:特殊工资录入时只能录入金额,不能录入数量,如需要记录数量只能在备注中维护

![](_page_23_Picture_0.jpeg)

![](_page_23_Picture_1.jpeg)

#### 薪资核算单如何取特殊工资核算单

#### 1.先在新增类别里面增加新增项目,选择软件预置的计件工资、计时工资 2.做特殊工资核算单里面会有工资类型,选择计件,做薪资核算单就会在计件工资里面计算,选择 计时就会在计时工资里面核算

![](_page_23_Picture_24.jpeg)

![](_page_24_Picture_61.jpeg)

 $0.00$ 

 $0.00$ 

 $0.00$ 

生产车间  $\overline{2}$  $0.00$  $0.00$ 

×

 $\mathcal{F}_{\text{in}}$ 

 $\ddot{\phantom{a}}$ 

 $\mathbb{E}[\mathbf{u},\mathbf{u}]$ 

 $\overline{2}$ 

3

 $\varDelta$ 

LOTTERER.  $1.111$  $1.1.1$  $\sim$   $\sim$ 

÷

## 计件/计时薪资核算单

![](_page_25_Picture_35.jpeg)

畅捷通

**Chanjet** 

勾选【计件**/**计时工资核算单允许手工维护工价】之后,新增核算单时,可以手工录入工价。 未勾选时,核算单的工价不支持录入

计件工资可以同时手工录入和选工序汇报单录入,有单据的情况下前两个选项可以随时切换 成第三个选项,但是第三个选项不能随时切换成前两个选项;

计时工资只能二选一,手工录入或者工序汇报单录入,存在其中一种类型的计时工资核算单 不能修改选项

![](_page_26_Picture_0.jpeg)

![](_page_26_Picture_1.jpeg)

#### 业务场景

- 场景1:需要按班组、车间、加工单等生 成工资核算单,便于审核、统计等
- 场景2:工序汇报单数据量较大,手工选 单生核算单时卡顿,无法生单

![](_page_26_Picture_115.jpeg)

 $\mathcal{L}^{\mathcal{A}}$  , and  $\mathcal{L}^{\mathcal{A}}$  , and the set of the following  $\mathcal{L}^{\mathcal{A}}$ 

![](_page_26_Picture_6.jpeg)

![](_page_27_Picture_0.jpeg)

![](_page_27_Picture_1.jpeg)

#### 可按多种维度设置计件工价,解决相同工序不同班组、不同部门、不同工人、不同产品或不同时间段工 价、设备、性别等不一致的问题。 注:计时和计件都支持按计件工价设置去取

计件工价设置支持明细优先匹配规则,即取价时匹配到相同的维度值越多则越优先取价。

![](_page_27_Picture_23.jpeg)

![](_page_28_Picture_0.jpeg)

![](_page_28_Picture_1.jpeg)

### 可按多种维度设置计件工价,解决相同工序不同班组、不同部门、不同工人、不同产品或不同时间段工 价、设备、性别等不一致的问题。 注:计时和计件都支持按计件工价设置去取

计件工价设置支持明细优先匹配规则,即取价时匹配到相同的维度值越多则越优先取价。

![](_page_28_Picture_23.jpeg)

![](_page_29_Picture_0.jpeg)

![](_page_29_Picture_1.jpeg)

![](_page_29_Picture_44.jpeg)

支持设置匹配到多条工价时如何取价:

- 提醒且丌保存,计件工资核算单保存时提醒并禁止用户保存
- 取最大值,取匹配到的多条工价的最大值
- 取最小值,取匹配到的多条工价的最小值
- 选项默认为取最小值,用户可随时修改
- 单独启用计件模块时选项位置在计件页签下,与生产联用时在生产页签下

![](_page_30_Picture_0.jpeg)

计件工资核算单 ×

\* 单据日期 2023-01-06

产成品

工艺路线

汇总

新增 洗单 重取工价 保存 导入 > 导出 删除

\*工序名称

产成品j1

计件依据 合格数量

我的桌面

日审

明细 序号

 $1$ 

![](_page_30_Picture_139.jpeg)

 $\overline{2}$ 产成品i3 产成品i 报工教量  $\mathbf{3}$ 产成品i 产成品i4 合格数量 40.00 个 20.00 0.00 20.00 800.00 |物料清单  $\overline{4}$ 产成品i 报工数量 个 产成品i3 10.00 10.00 20.00 200.00 工序档案

计件工资核算单重取工价时按如下固定顺序取价: 计件工价设置-> 物料清单-> 工艺路线->工序档案>工序汇 报单,即计件工价设置中无符合条件的工价时依次向下查 找物料清单、工艺路线、工序档案,**当所有的档案都无数据** 时,工序汇报单的工价作为计件和计时工资使用

通过【工价来源类型】可分辨本 行工价从哪里获取,【计件工价 标识码】即与计件工价设置标识 码相对应

畅捷通

## 计件工价设置

![](_page_31_Picture_1.jpeg)

![](_page_31_Picture_33.jpeg)

## 综合明细表&综合统计表

![](_page_32_Picture_1.jpeg)

畅捷通

Chanjet

在综合明细表与综合统计表中可跨单据类型查询所有计件/计时/特殊工资数据

## 成本分配支持计件工资

![](_page_33_Picture_1.jpeg)

![](_page_33_Picture_28.jpeg)

- 同时可以取到计时和计件工资核算单的数据,丌支持取手工彔入的数据;
- 不支持取特殊工资核算单的数据;
- 归集对象为产品时,不支持取计件薪资;归集对象为入库单+产品时,仅支持按定额分配

## 成本分配支持计件工资

.......

![](_page_34_Picture_1.jpeg)

 $Q$   $L$ 

![](_page_34_Picture_18.jpeg)

## 成本分配支持计件工资

**Carac** 

![](_page_35_Picture_1.jpeg)

![](_page_35_Picture_9.jpeg)

![](_page_36_Picture_0.jpeg)

![](_page_36_Picture_1.jpeg)

 $\mathcal{L}^{(1)}\left(\mathcal{F}^{(1)}\right)_{\mathcal{L}^{(1)}}=\mathcal{L}^{(1)}\left(\mathcal{L}^{(1)}\right)_{\mathcal{L}^{(1)}}=\mathcal{L}^{(1)}\left(\mathcal{L}^{(1)}\right)_{\mathcal{L}^{(1)}}=\mathcal{L}^{(1)}\left(\mathcal{L}^{(1)}\right)_{\mathcal{L}^{(1)}}=\mathcal{L}^{(1)}\left(\mathcal{L}^{(1)}\right)_{\mathcal{L}^{(1)}}=\mathcal{L}^{(1)}\left(\mathcal{L}^{(1)}\right)_{\mathcal{L}^{(1)}}=\mathcal{$ 

不薪资管理模块联用可实现企业员工的综合工资发放,系统可自劢取计件/计时/特殊工资汇总数据 1.系统预置计件/计时薪资项目,与薪资管理联用时必须使用系统项目,薪资类别中引用预置的计件/ 计时薪资项目即可

2.按员工+薪资期间取计件/计时工资汇总数据,薪资期间必须与计件/计时/特殊工资核算单一致才能 正确取数

![](_page_36_Picture_29.jpeg)

![](_page_37_Picture_0.jpeg)

![](_page_37_Picture_1.jpeg)

Lorem Ipsum is simply dummy text of the printing and typesetting industry. Lorem Ipsum has been the industry's standard dummy text ever since the 1500s, when an unknown printer took a galley of type and scrambled it to make a type specimen book.

![](_page_38_Picture_0.jpeg)

![](_page_38_Picture_1.jpeg)

### 1、单据生凭证选不到凭证

### 薪资分类需要勾选**"**生成凭证**"**

### 2、T+薪资核算单生成凭证时提示没有要生成凭证的明细

# 需要在总账**——**科目设置**——**成本费用科目扩展设置、应付职工薪酬科目设置薪资项目列科目 3、薪资管理中没有"累计专项附加扣除"这个节点

### 选项设置中,需要选择专项附加扣除核算方式为**"**按累计值核算**"**才会有这个节点

![](_page_39_Picture_0.jpeg)